# edublogs Tutorials

### Gmail+ Method for Creating Student Accounts

## Gmail+ Method for Student Accounts

The problem that many teachers face when creating student user accounts for web applications is that most applications require a valid e-mail address to create the account.

This method solves this problem and also leads to the teacher having more regulatory control over his/her students' accounts

### Step 1 – Create Teacher Gmail Account

# Create a legitimate Gmail account at [www.mail.google.com](http://www.mail.google.com/) (e.g. username@gmail.com)

Created By Paul Leacy

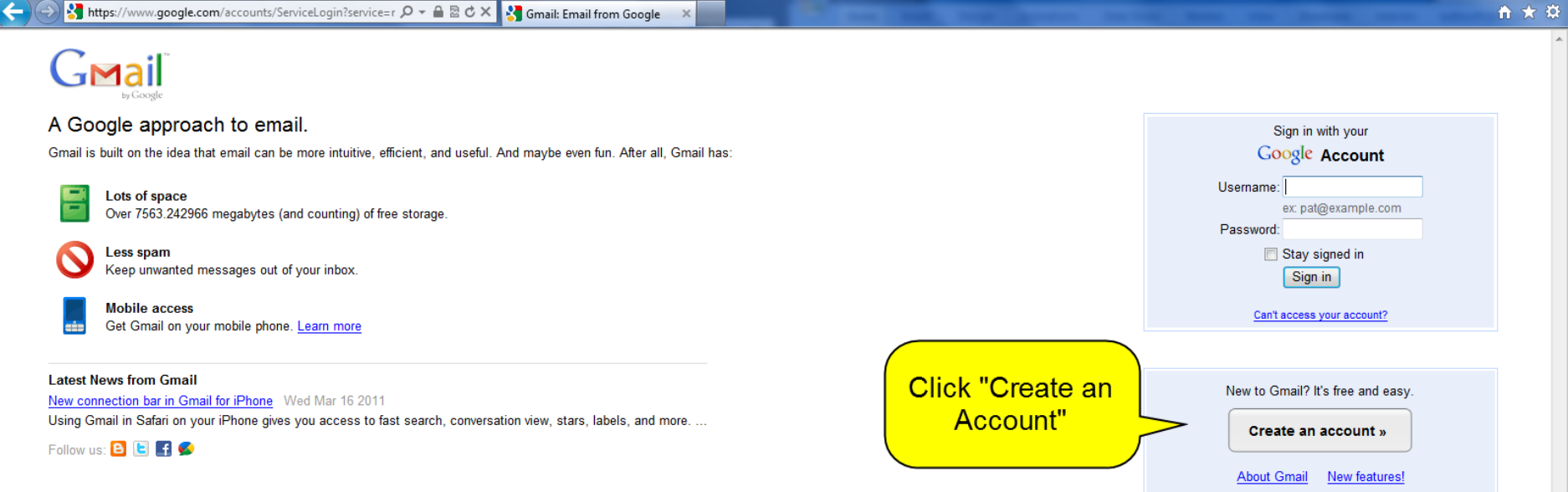

16:05

19/03/2011

000+ 000 - PFD+

@ 2011 - Gmail for Organizations - Terms & Privacy - Help

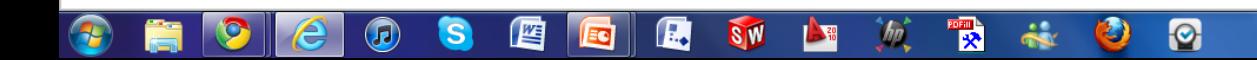

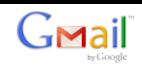

 $\overline{\phantom{a}}$ 

### **Create an Account**

Your Google Account gives you access to Gmail and other Google services. If you already have a Google Account, you<br>can sign in here.

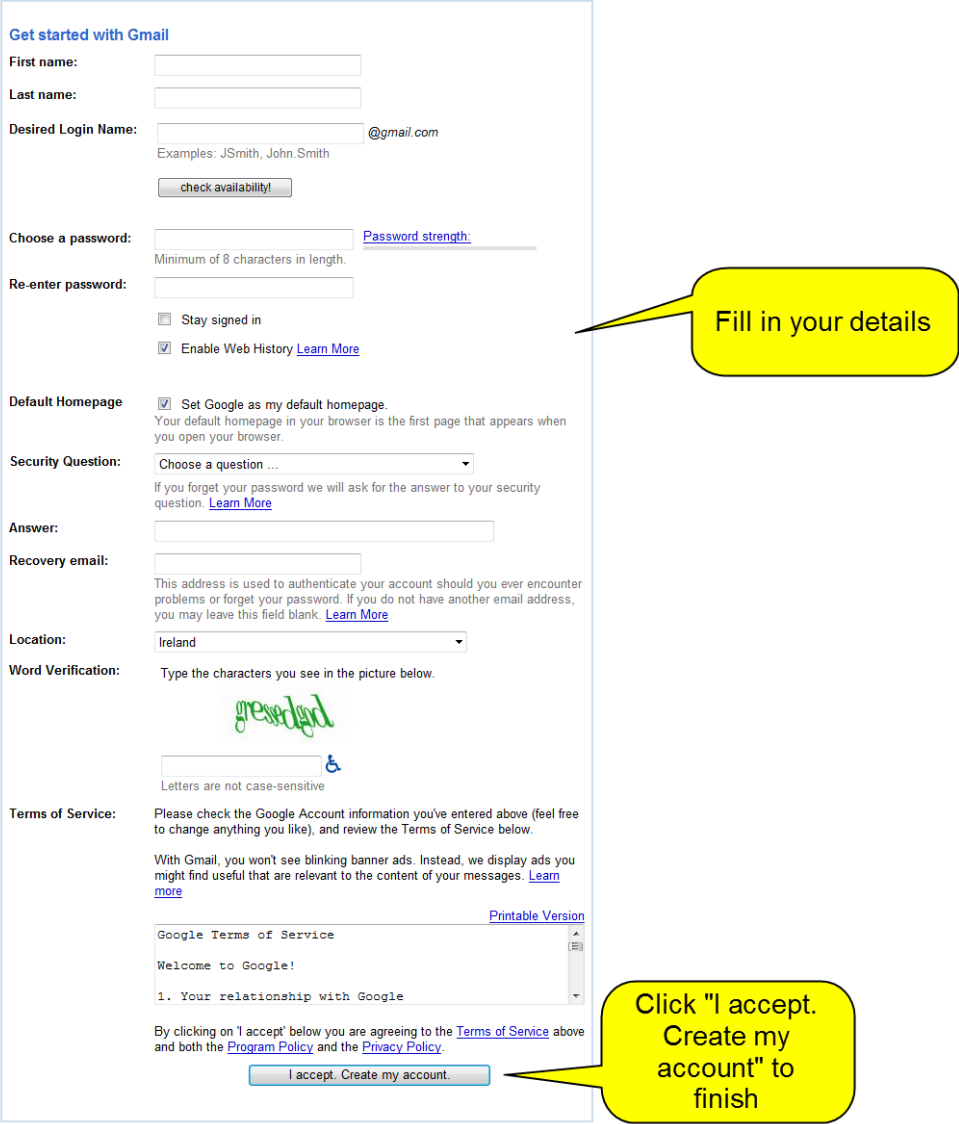

@ 2011 - Gmail for Organizations - Terms & Privacy - Help

Stattps://www.google.com/accounts/CreateAccount?service Q → △ 図 ♂ ×  $\leftarrow$ soogle.com

### **Google** accounts

### Verify your account

You're almost done! We just need to verify your account before we can create it.

Account verification helps with:

- Preventing spam: we try to verify that real people, not robots, are creating accounts.
- . Recovering account access: we will use your information to verify your identity if you ever lose access to your account.
- Communication: we will use your information to notify you of important changes to your account (for example, password changes from a new location).

Unless you explicitly tell us to do so, your phone number will never be sold or shared with other companies, and we will not use it for any purpose other than during this verification step and for password recovery and acc other words, you don't have to worry about getting spam calls or text messages from us, ever.

 $\begin{array}{c|c|c|c|c|c} \hline \multicolumn{1}{c|}{\mathbf{0}} & \multicolumn{1}{c|}{\mathbf{x}} \\\hline \end{array}$ 

16:15

19/03/2011

000+-000 - PFDD

自大章

For more information, please read our frequently asked questions.

### **Verification Options**

### **Text Message**

Google will send a text message containing a verification code to your mobile phone.

**O** Voice Call

Google will make an automated voice call to your phone with a verification code

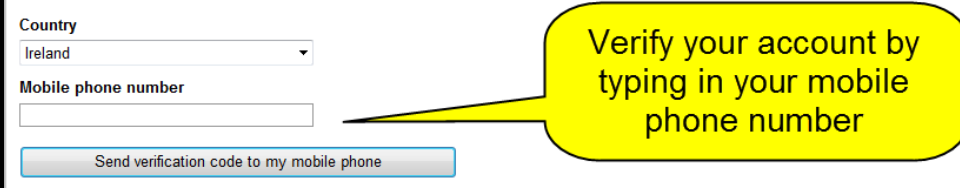

If you're having trouble verifying your account, please contact support.

@ 2011 - Gmail for Organizations - Terms & Privacy - Help

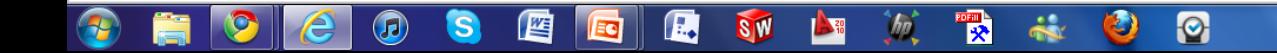

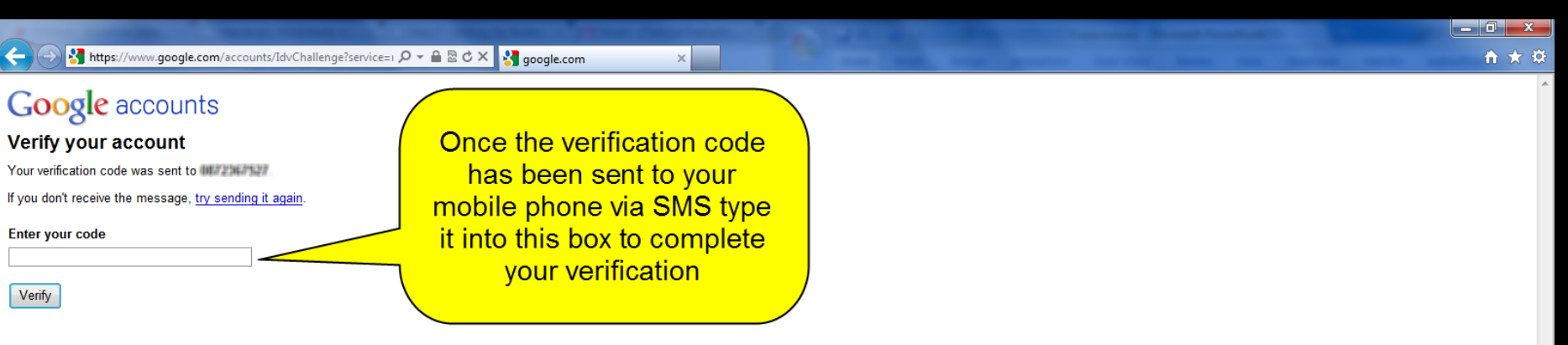

If you're having trouble verifying your account, please contact support.

© 2011 - Gmail for Organizations - Terms & Privacy - Help

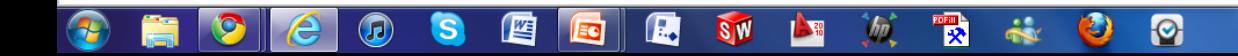

 $Q - \mathbb{Z} \subset X$  M Gmail: Introduction

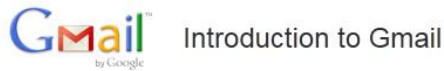

### **Congratulations!**

You've successfully signed up for Gmail! Here's a quick run through to help you get comfortable.

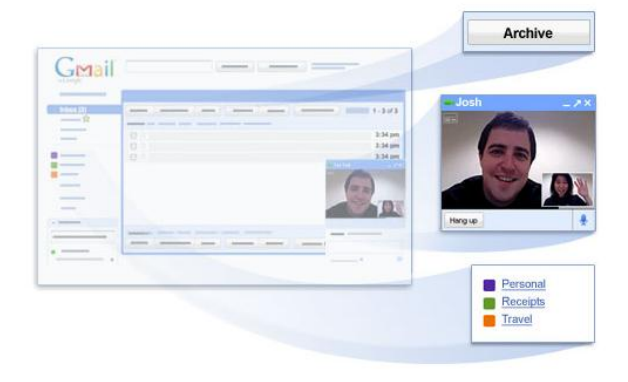

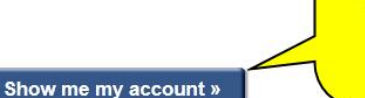

**Click "Show me** my account" to view your new gmail inbox

000 \* 000 \* 200

16:19

19/03/2011

音大学

### Chat with your contacts directly within Gmail. You can even talk face-to-face

Chat and video chat

Archive instead of delete

Tidy up your inbox without deleting anything. You can always search to find

what you need or look in "All Mail."

with built-in video chat.

### Labels instead of folders

Labels do the work of folders with an extra bonus: you can add more than one to an email.

@2011 Google - Terms

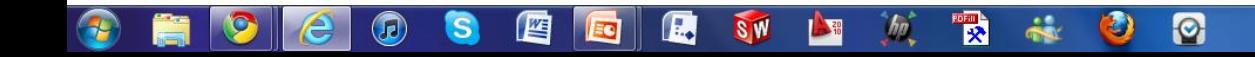

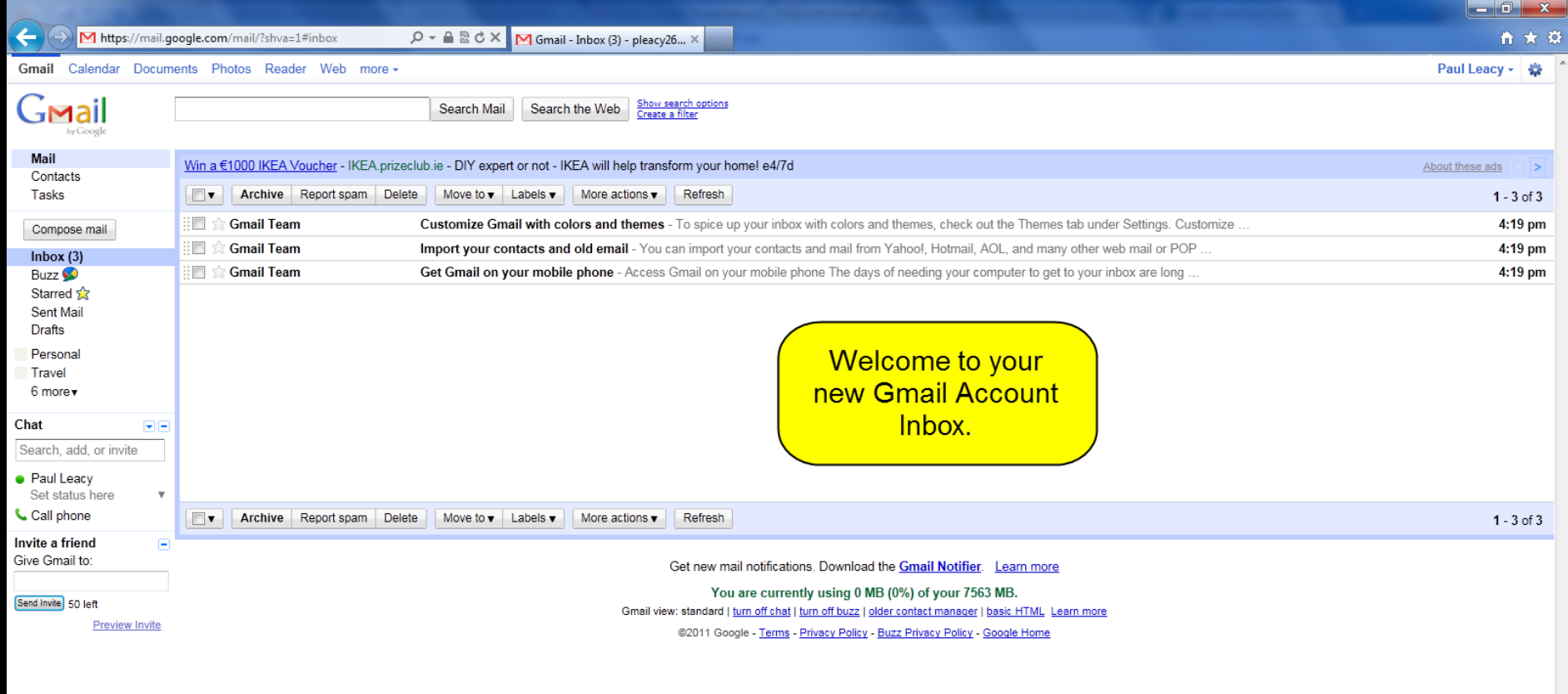

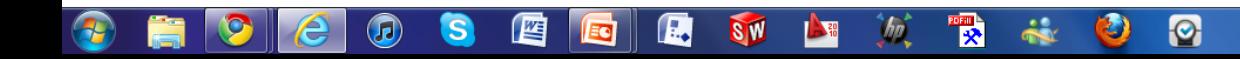

## Step 2 – Setting Up Student Accounts

- You now use your Gmail account to "trick" web applications that require an e-mail address to create accounts
- The way it works is that you add a "+" and a student name/alias after the Gmail user name (e.g. yourusername+thomas@gmail.com, your username+mary@gmail.com)
- The web applications will recognise those addresses as real e-mail address, but students never see an inbox

### Step 2 – Setting Up Student Accounts

Any e-mails (i.e. registration confirmations, etc.) that are sent to the yourusername+studentname@gmail.com will be delivered to the Gmail inbox that only you can access.

Ensure to check this address regularly to keep abreast of what your pupils are doing on their Web Based Tools accounts